## Adding Corrections and App Exclusions to Global AutoCorrect

Last Modified on Monday, 29-Jan-2024 16:47:49 GMT

When using Global AutoCorrect, there are a couple of keyboard functions available to you that can help tailor the experience to your needs, such as manually adding corrections that Global AutoCorrect is missing or excluding certain apps from being corrected by Global AutoCorrect.

To use these functions, please see the guidance below.

## **Adding Corrections:**

Adding corrections manually to Global AutoCorrect is done using the **F2** key (by default).

In the rare instance that Global AutoCorrect doesn't correct a spelling mistake that you make (such as with a noun or specialised term), follow these steps-

1) Highlight the word that you have incorrectly spelt and press the F2 key. A window will then open.

2) In this new window, the incorrect spelling will be shown and Global AutoCorrect will show you its best suggestion for a correct spelling.

| Johannesberg |  |
|--------------|--|
|--------------|--|

| Add Correction                         |                         |
|----------------------------------------|-------------------------|
|                                        | Correct                 |
| Incorrect spelling                     |                         |
| johannesberg                           |                         |
| Correct spelling                       |                         |
| Johannesburg                           | ~ 4)                    |
| City in the northeastern part of South | Africa near Pretoria; 🗐 |
| Add                                    | Cancel                  |

3) You can use the 'Speaker' icon next to the correct spelling box to have the new spelling spoken to you, and the 'Dictionary' icon to view the definition of the spelling; both of these tools will help you confirm you have the right word that you wanted.

Johannesberg

Johannesberg

| d Correction            | GLOBAL              |                    |        |          |
|-------------------------|---------------------|--------------------|--------|----------|
| C                       | AutoC               | orrect             |        |          |
| Incorrect spelling      |                     |                    |        |          |
| johannesberg            |                     |                    |        |          |
| Correct spelling        |                     |                    |        |          |
| Johannesburg            |                     |                    | ~      | <b>)</b> |
| City in the northeaster | n part of South Afr | rica near Pretoria | a;     | 7        |
| Add                     |                     |                    | Cancel |          |

4) If the suggested spelling is still wrong, then you can use the drop-down menu to choose from a list of other suggestions, or you can type in the correct spelling manually.

| 6                            | GLOBAL |        |            |
|------------------------------|--------|--------|------------|
| C                            | AutoCo | orrect |            |
| Incorrect spelling           |        |        |            |
| johannesberg                 |        |        |            |
|                              |        |        |            |
| Correct spelling             |        |        | , <b>"</b> |
| Johannesburg                 |        |        | ✓ ■        |
|                              |        |        | <b>↓</b>   |
| Johannesburg<br>Johannesburg |        |        |            |

5) Once you are happy with the correct spelling, click 'Add' to save the correction. Global AutoCorrect will now automatically correct the same spelling mistake if you make it in the future.

**Adding Exclusions:** 

Adding an application to Global AutoCorrect's exclusion list is done by using the **Ctrl + SHIFT + E** keys (by default).

If you want to stop Global AutoCorrect from correcting your spelling mistakes in a certain application, follow these steps-

1) Open the application you wish to exclude, then press Ctrl + SHIFT + E.

2) A window will open asking you to confirm that you wish to exclude that application - ensure the named app is correct and then click 'Exclude Application'.

| Exclude Application              |                                    |
|----------------------------------|------------------------------------|
|                                  | Correct                            |
| Are you sure you wish to disable | e Global AutoCorrect in "notepad"? |
| Exclude Application              | Cancel                             |

3) This will add the application to your exclusions list. You can check this list at any time in the Global AutoCorrect app by clicking on 'Settings > Applications Exclusions'.

| Gloł | oal AutoCorrect (Not for Resale)       |                                                                                        | -   | ٥       |   |
|------|----------------------------------------|----------------------------------------------------------------------------------------|-----|---------|---|
|      | Corrections                            | Application Exclusions                                                                 |     |         |   |
| F    | Add Corrections                        |                                                                                        |     |         |   |
| €    | Print                                  | Applications that Global AutoCorrect will not correct in                               |     |         |   |
| ¢    | Settings 🕕                             | • To add an application to this list, press CONTROL, SHIFT + E inside that application |     |         |   |
|      | General                                | "notepad"                                                                              |     | ×       | _ |
|      | Dictionaries                           |                                                                                        |     |         |   |
|      | Shortcuts                              |                                                                                        |     |         |   |
|      | Application Exclusions 2               |                                                                                        |     |         |   |
|      | Updates                                |                                                                                        |     |         |   |
| ?    | Help                                   | v                                                                                      |     |         |   |
|      | 1,693<br>total corrections made        |                                                                                        |     |         |   |
|      | Latest V 4.3.0<br>Installed V 4.5.8516 |                                                                                        |     |         |   |
|      | Check for Updates                      |                                                                                        |     |         |   |
|      | 幝 texthelp                             |                                                                                        | Cle | ar List |   |
|      | V 4.5.8516                             |                                                                                        |     |         |   |

4) To remove an exclusion and re-enable Global AutoCorrect in that app, click the 'X' next to the application on this page. You can also do Ctrl + SHIFT + E again in an excluded app and you will be prompted to confirm to re-include it.

To remove all exclusions you have added, use the 'Clear List' button on this page.

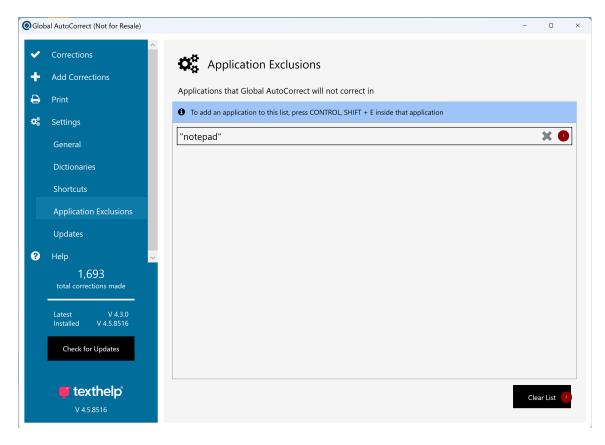

## **Changing Shortcuts:**

You can change which keys control either of the above functions in Global AutoCorrect's settings. To do this, follow the steps below -

1) Open Global AutoCorrect and click on 'Settings > Shortcuts'.

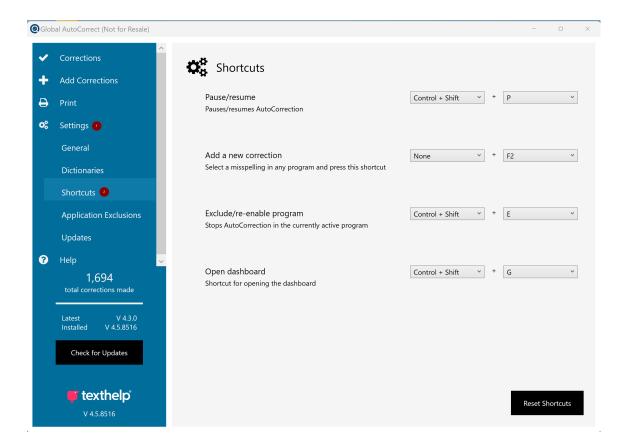

2) On this page, you will see the shortcuts for adding corrections and exclusions alongside some other controls. To change any keyboard shortcut here, click on the drop-down menu for the shortcut you wish to change and choose a new key.

| @Glob    | oal AutoCorrect (Not for Resale)        |                                                                                     |                         | -        | ٥       | × |
|----------|-----------------------------------------|-------------------------------------------------------------------------------------|-------------------------|----------|---------|---|
| ✓<br>+   | Corrections<br>Add Corrections          | Shortcuts                                                                           |                         |          |         |   |
| <b>e</b> | Print                                   | Pause/resume Control + Shift  + Pauses/resumes AutoCorrection                       | Ρ                       |          | ~       | J |
| ¢\$      | Settings<br>General                     | Add a new correction<br>Select a misspelling in any program and press this shortcut | F2                      |          | ~       | 1 |
|          | Dictionaries<br>Shortcuts               |                                                                                     | F1<br>F2<br>F3<br>F4    |          |         |   |
|          | Application Exclusions<br>Updates       | Exclude/re-enable program<br>Stops AutoCorrection in the currently active program   | F5<br>F6<br>F7<br>F8    |          |         | 2 |
| 8        | Help<br>1,694<br>total corrections made | Open dashboard Shortcut for opening the dashboard Control + Shift *                 | F9<br>F10<br>F11<br>F12 |          |         |   |
|          | Latest V 4.3.0<br>Installed V 4.5.8516  |                                                                                     |                         |          |         |   |
|          | Check for Updates                       |                                                                                     |                         |          |         |   |
|          | <b>texthelp</b><br>v 4.5.8516           |                                                                                     |                         | Reset Sh | ortcuts |   |

3) When you are happy, you can close Global AutoCorrect. If you wish to reset all of your shortcuts to the defaults Global AutoCorrect installs with, then use the 'Reset Shortcuts' button at the bottom of this page.

These settings and controls can always be checked and changed at any time by opening the Global AutoCorrect application.